# AutoCAD<sup>®</sup> DGN Hotfix Readme

#### Thank you for downloading the AutoCAD DGN Hotfix.

This readme contains the latest information regarding the installation and use of this Hotfix. It is strongly recommended that you read this entire document before you apply this Hotfix to your product.

For reference, please save this document to your hard drive or print a copy.

#### Contents

- <u>Affected Products</u>
- <u>Issues Resolved by This Update</u>
- Installation and Execution Instructions

### Affected Products

This Hotfix applies to AutoCAD 2013, to Autodesk<sup>®</sup> AutoCAD 2014, and to related vertical products.

#### Issues Resolved by This Update

This Hotfix cleans up non-essential data from DWG files that have become bloated while copying and pasting from DWGs containing DGN linetypes. It will also prevent future occurrences of the file bloat issue from occurring when copying/pasting objects within the same drawing, from one file to another, or when attaching a drawing with DGN linetypes to another file as an external reference.

#### Installation and Execution Instructions

You must have administrative privileges on your Microsoft<sup>®</sup> Windows<sup>®</sup> operating system to complete the installation process.

- 1. Close all software applications.
- 2. Download the Hotfix (*AutoCAD\_2013\_2014\_DGN\_Hotfix.zip*) to a location on your local computer.
- 3. Double-click the ZIP executable and extract the files to your machine.

- 4. For AutoCAD 2013 and related vertical products, Right-click on the AcDgnLS.dbx file in your product installation folder (for example C:\Program Files\Autodesk\AutoCAD 2013) and check the version to see if it is 19.0.55.0 or 19.1.18.0. If it is either of those two, replace the file with the one from the hotfix (otherwise, you do not need to replace this file). If the file version test is valid, rename the file to AcDgnLS.bak.
- 5. Copy the extracted files from step 3 (from the *x86* or *x64* sub-folder, depending on whether you have 32-bit or 64-bit software) to your product installation folder (for the *AcDgnLS.dbx* file, see note in step 4 above).

## To Execute the Clean-Up Tool

- 1. Start up AutoCAD.
- 2. Run the NETLOAD command and browse to the DgnLsPurge.dll (one of the copied files from step 5 above).

If you have problems loading the DgnLsPurge.dll, check the properties of the .dll file by selecting the file, right clicking and selecting Properties. In some instances the security settings of your system may block the .dll from loading. If that is the case, you can Unblock the .dll by selecting Unblock in the Security section of the properties. This section will only display if the file is Blocked.

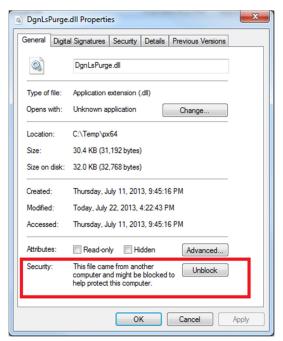

- 3. Open the affected drawing file.
- 4. Run the DGNPURGE command to make the elements purge-able.
- 5. Run the PURGE command for all unused objects.
- 6. Repeat steps 4-5 if needed.

- 7. Save the DWG.
- 8. Repeat steps 3-7 for other affected files.

The DGNPURGE command will not stay loaded on your system after shutting down AutoCAD. If you need to use this command in future sessions of AutoCAD, you will need to reload the DGNLsPurge.dll by again using the NETLOAD command.

#### **To Uninstall This Hotfix**

- 1. In the product installation folder, delete the Hotfix files that you downloaded.
- 2. Rename the *AcDgnLS.bak* file to *AcDgnLS.dbx*.

Copyright ©2013 Autodesk, Inc.